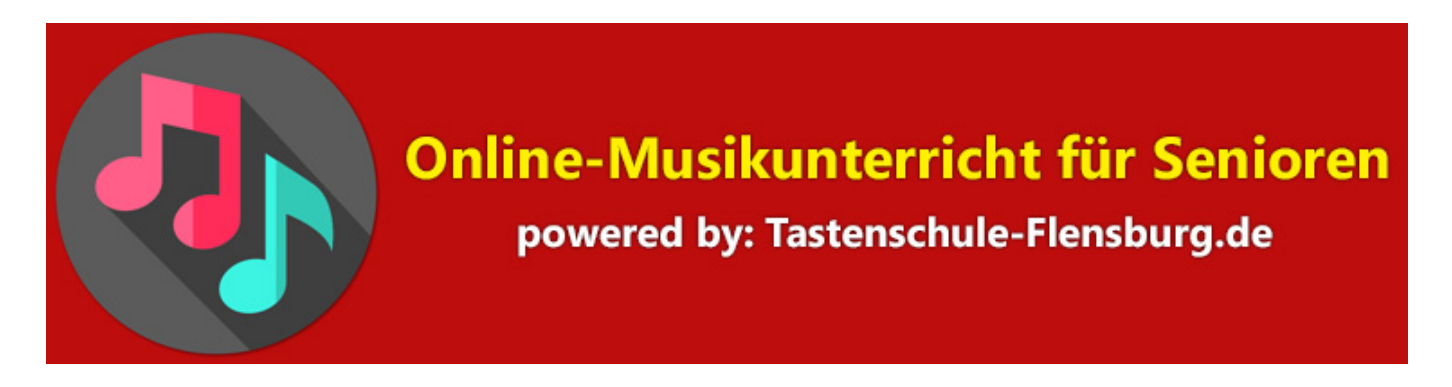

# **Information zum Video Online-Unterricht mit Doozzoo**

Die meisten nachfolgenden Informationen haben wir bei doozzoo entnommen. Niemand kann es besser erklären als der Entwickler dieses Online-Unterrichtstools.

Das Bildmaterial der einzelnen Abschnitte sowie die Texte ist also: © by: doozzoo

Aktuelle doozzoo Support-Informationen findest Du auch hier:

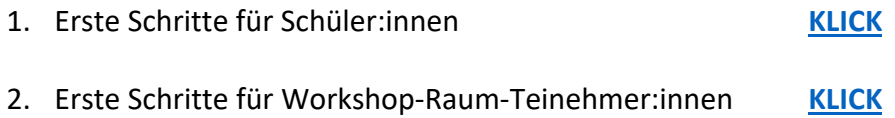

### **Technische Voraussetzungen**

Schüler:innen benötigen:

- PC, Mac, iOS- oder Android-Gerät mit Webcam und Mikrofon
- Unsere Empfehlung: Chrome-Browser für PC, Mac und Android
- Kopfhörer

### **Empfehlung:**

- Alle anderen Programme schließen, damit im Hintergrund kein Programm aktiv ist.
- Alle anderen geöffneten Tabs im Browser schließen.
- Für eine stabilere Verbindung mit dem Router kann ein LAN-Kabel genutzt werden.
- So wenig Geräte gleichzeitig die Internetverbindung nutzen, umso stabiler ist die Verbindung. (Vor allem Videospiele oder Streaming-Anbieter können die Internetverbindung für Videotelefonie verlangsamen.)

### **1. Anmeldung und Registrierung bei doozzoo**

Wenn dein Coach dich zum ersten Mal zum Unterricht mit doozzoo einlädt, schickt er oder sie dir einen Einladungslink. So erstellst du ein kostenloses Konto bei doozzoo:

- a) Öffne den Link, den Dein/e Lehrer\*in dir geschickt hat.
- b) Klicke auf "Registrieren

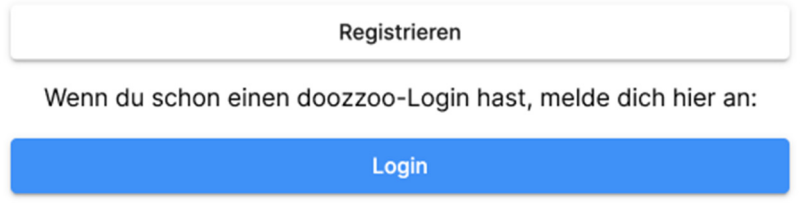

- c) Gib deine E-Mail Adresse ein und klicke auf "Weiter"
- d) Gib ein selbstgewähltes Passwort ein
- e) Klicke auf "Schüler:in" und klicke auf "Account erstellen"

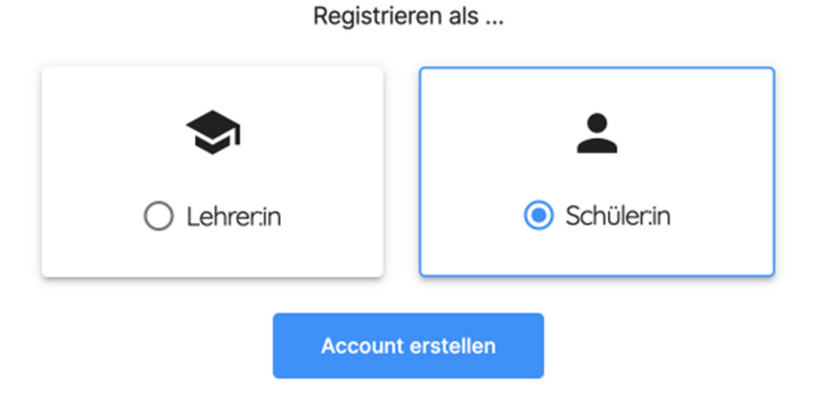

- f) Lasse das Browserfenster geöffnet. Innerhalb weniger Sekunden erhältst du eine E-Mail an deine angegebene Adresse. Überprüfe bitte deinen Posteingang oder Spam-Ordner, falls du die E-Mail nicht sofort findest.
- g) Die E-Mail enthält einen Anmeldecode. Kopiere ihn oder merke ihn dir und gib ihn auf der noch geöffneten doozzoo-Seite ein. Klicke dann auf "Code überprüfen".

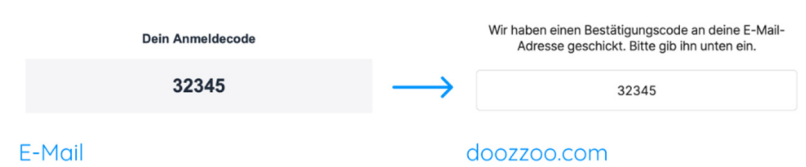

Du hast dich erfolgreich als Schüler:in registriert und wirst zum Dashboard weitergeleitet.

## **2.** Dem Unterricht oder einer "Session" beitreten

Wenn sich dein Coach in seinem/ihrem Raum befindet, kannst du der Session mit wenigen Klicks beitreten:

a) Klicke im Dashboard auf "Coaches".

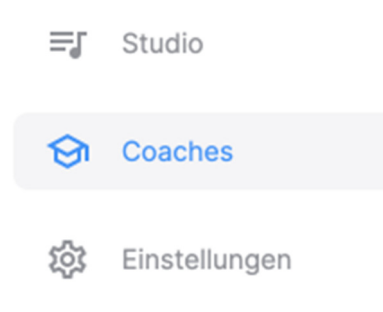

b) Schau nach dem Namen deines Coaches und klicke auf der rechten Seite auf "Zur Session"

(Befindet sich dein Coach aktuell nicht in seinem Raum, ist der Knopf "Zur Session" deaktiviert. Er wird aktiv, sobald dein Coach die Session öffnet.)

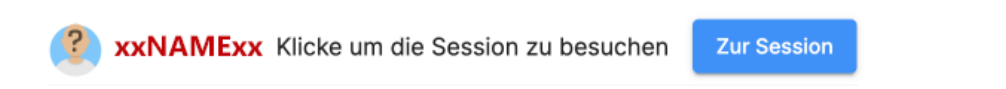

c) Stelle im Pre-Call Check sicher, dass deine Einstellungen korrekt sind. Achte dabei besonders auf die Auswahl, ob du Kopfhörer oder Lautsprecher verwendest.

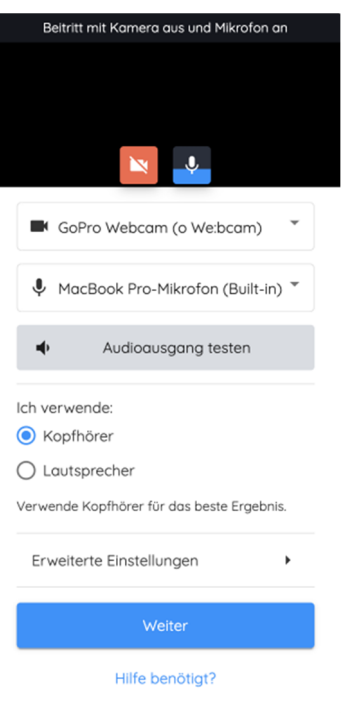

### **Eine ausführliche Hilfe zum Pre-Call Check findest Du weiter unten.**

- d) Klicke abschließend auf "Weiter".
- e) Du befindest dich nun im Warteraum. Klicke auf "Zur Session". (Sollte der Knopf deaktiviert sein, warte bis dein Coach dir den Zutritt erlaubt. Er wird benachrichtigt, dass du dich im Warteraum befindest.)

Klicke auf den Button unten, um an der Session teilzunehmen

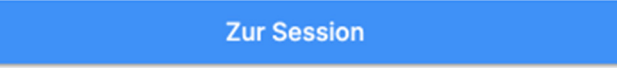

### **3. Was du unbedingt beachten solltest**

Beachte bitte folgende Hinweise, um den bestmöglichen Unterricht auf doozzoo genießen zu können:

- a) Verwende kein Smartphone, da der Bildschirm zu klein ist. Wenn du unterwegs sein möchtest, solltest du es stattdessen mit einem Tablet probieren. Ein Computer oder Laptop ist jedoch am besten geeignet, da du hier nicht nur einen größeren Bildschirm hast, sondern auch mehr Anschlussmöglichkeiten nutzen kannst.
- b) Nutze Google Chrome, um alle Funktionen von doozzoo nutzen zu können. Obwohl doozzoo in allen Browsern funktioniert, können wir nur in Google Chrome eine stabile und sichere Durchführung der Sessions garantieren.

c) Trage während der Session Kopfhörer, um den bestmöglichen Klang zu gewährleisten. Es ist jedoch am besten, Kopfhörer mit Kabel zu verwenden und auf Bluetooth zu verzichten. Vor dem Start der Session solltest du im Pre-Call Check angeben, dass du Kopfhörer verwendest. Falls du keine Kopfhörer zur Hand hast, wähle bitte "Lautsprecher" entsprechend aus.

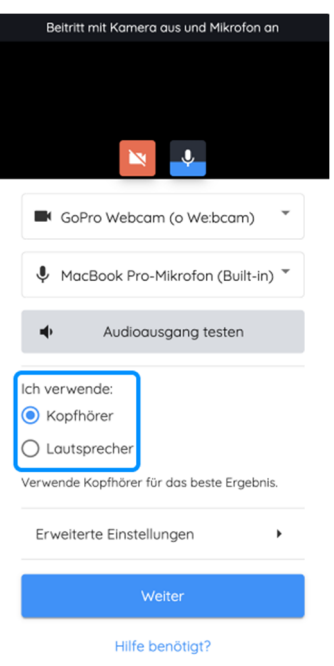

### **4. Hilfe: Pre-Call Check**

Im Pre-Call Check nimmst du die wichtigsten Einstellungen vor, bevor du die Session betrittst. Hier siehst du eine Übersicht aller Funktionen:

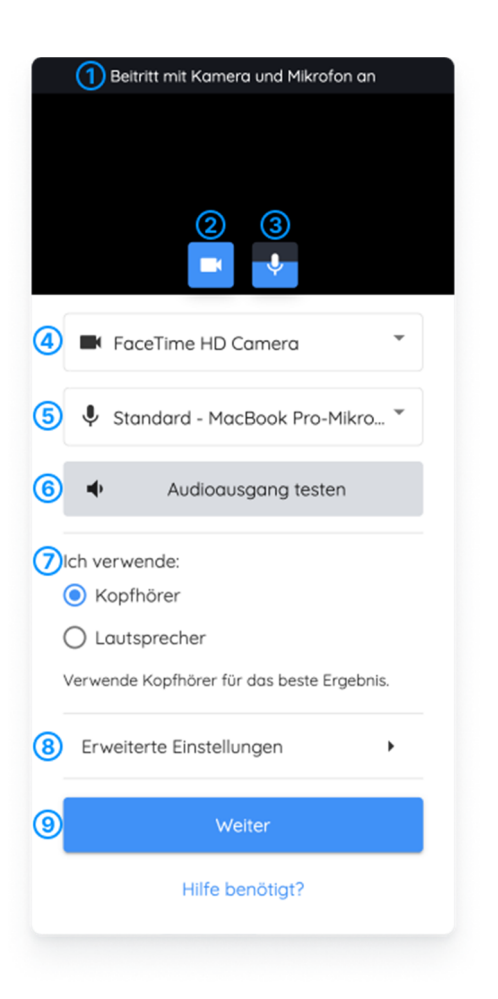

**(1)** Hier wird dir angezeigt, ob du deine Kamera und dein Mikrofon gerade ein oder ausgeschaltet hast. Mit dieser Einstellung wirst du auch der Session beitreten. Im Bild darunter siehst du eine Vorschau deines Videobildes. Wenn dein Video ausgeschaltet ist, ist dieses Bild schwarz.

**(2)** Schalte die Kamera ein und aus.

**(3)** Schalte dein Mikrofon ein und aus. Zusätzlich kannst du mithilfe der blauen Pegelanzeige sehen, ob doozzoo ein Signal von deinem Mikrofon bekommst. Wenn du sprichst oder spielst und sich der blaue Bereich bewegt, ist alles in Ordnung. Falls du keine Bewegung siehst, stelle sicher, dass dein Mikrofon angeschlossen ist und du unter Punkt (5) das richtige Gerät ausgewählt hast.

**(4)** Hier wird dir deine aktuell ausgewählte Kamera angezeigt. Um eine andere Kamera auszuwählen, klicke auf diese Schaltfläche und wähle die gewünscht Kamera im sich öffnenden Menü aus.

**(5)** Hier wird dir dein aktuell ausgewähltes Mikrofon angezeigt. Um ein anderes Mikrofon auszuwählen, klicke auf diese Schaltfläche und wähle das gewünschte Mikrofon im sich öffnenden Menü aus.

**(6)** Klicke hier, um einen Testton abzuspielen. Damit kannst du kontrollieren, ob du den richtigen Audioausgang ausgewählt hast. Falls du den Ton nicht über deine gewünschten Kopfhörer oder Lautsprecher hörst, wähle bitte in deinen Systemeinstellungen das gewünschte Audiogerät als Ausgabegerät aus.

**(7)** Falls du irgendeine Form von Kopfhörern verwendest (z.B. Studio-Kopfhörer, In-Ear, Bluetooth-Kopfhörer, Headsets etc.), wähle hier "Kopfhörer" aus. Falls du die Lautsprecher deines Gerätes oder beispielsweise Studio-Monitore verwendest, wähle "Lautsprecher" aus.

Durch diese Auswahl weiß doozzoo, welche Audiofilter es ausschalten kann, um das Klangerlebnis zu verbessern. Das beste Ergebnis erreichst du, wenn möglichst alle in der Session Kopfhörer verwenden und den Kopfhörer-Modus aktiviert haben. Bei der Verwendung von Kopfhörern kann doozzoo alle Filter ausschalten und deinen Klang so unverändert wie möglich senden.

**(8)** Klicke hier, um zusätzliche, fortgeschrittene Audio- und Video-Einstellungen vorzunehmen.

**(9)** Wenn du alle Einstellungen vorgenommen hast, das richtige Videobild angezeigt wird, das Mikrofon-Symbol einen Ausschlag zeigt, wenn du sprichst, und der Testton über die gewünschten Kopfhörer/Lautsprecher abgespielt wird, klicke hier, um die Einstellungen zu speichern und zum nächsten Schritt zu gelangen.

### **Erweiterte Einstellungen:**

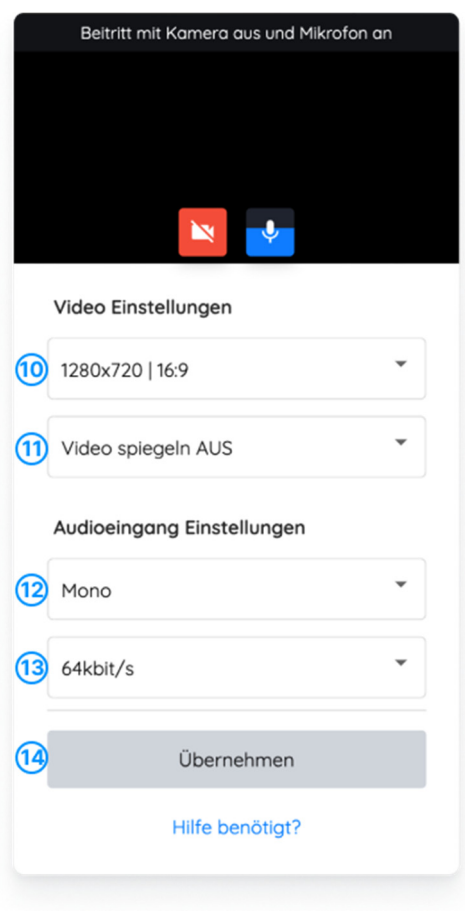

**(10)** Wähle zwischen verschiedenen Auflösungen und Seitenverhältnissen deines Videos aus. Eine geringere Auflösung erzeugt weniger Datenstrom und kann damit die Stabilität verbessern, falls deine Internetverbindung etwas langsamer ist.

**(11)** Schalte ein, ob du dein Video gespiegelt sehen möchtest oder nicht. Diese Änderung ist nur für dich sichtbar, nicht für die anderen Teilnehmer:innen der Session.

**(12)** Hier stellst du ein, ob dein eigenes Signal, das du an doozzoo sendest, in Stereo oder Mono gesendet werden soll. Solltest du nur ein Mikrofon verwenden, lasse diese Einstellung auf 'Mono'. Ebenso, wenn du ein Mikrofon und eine weitere Quelle direkt an deinem Interface angeschlossen hast. Wenn du ein (USB- )Mischpult verwendest, kannst du hier in der Regel 'Stereo' auswählen.

**(13)** Hier stellst du die Bitrate ein, mit der dein eigenes Audiosignal übertragen wird. Eine höhere Rate bietet eine bessere Auflösung. Eine niedrigere Rate reduziert die Datenmenge, die übertragen wird und kann damit die Stabilität verbessern, falls deine Internetverbindung langsam ist, ohne dass sich die Qualität deines Audiosignal merklich verschlechtert.

**(14)** Wenn du alle Einstellungen wie gewünscht vorgenommen hast, klicke hier, um zur vorherigen Seite zurückzukehren.

Das genutzte Bildmaterial und diese Textinformationen sind Eigentum des Entwicklers und Betreibers von doozzoo: **C. Bechstein Digital GmbH**, Kantstraße 17, 10623 Berlin

> **© 2023 pp. by: www.Onlinemusikunterricht-fuer-Senioren.de**  Powered by: **Tastenschule-Flensburg.de**